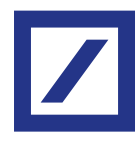

### **Instructions**

# New procedure for accessing db Corporate Banking online banking. The security standard which meets PSD2 directive.

Change your access credentials in a few simple steps. Changing them immediately is essential for ensuring the highest level of protection and transparency.

### **Before beginning, please make** sure you have:

- Your current access credentials (Company, User Code, Password)
- A computer/tablet with internet connection
- A smartphone with internet connection
- The current Hard Token, if available. If it is not, to  $\bullet$ complete the process you will need to await the approval from a colleague who has already activated the new Soft Token (App) or the Hard Token

Yes, I have  $\rightarrow$ 

Access Token choice Activation

### 1 | Access page

Visit the page of the online banking service for db Corporate Banking and select "No, I have not" to begin the process to change your credentials.

# Do you already have the new credentials?

No. I have not >

Choose «Yes, I have» if you have already activated the new access mode with email and password. If you are a new customer make your first access +

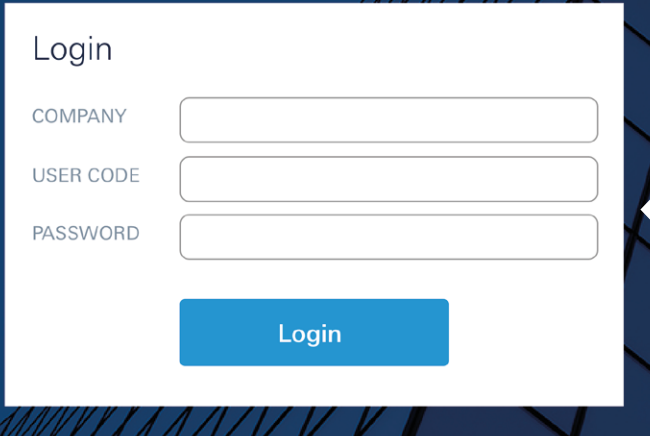

# 2 | Entering access credentials

Enter your current access credentials:

- **Company**
- User Code
- **Password**

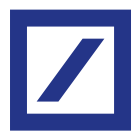

### 3 | Identification

Enter the personal information (name, surname, date of birth, sex and tax ID).

### Please insert your personal information

Keep your personal information always up to date, in order to increase your account security. If you need support, please call the Contact Center

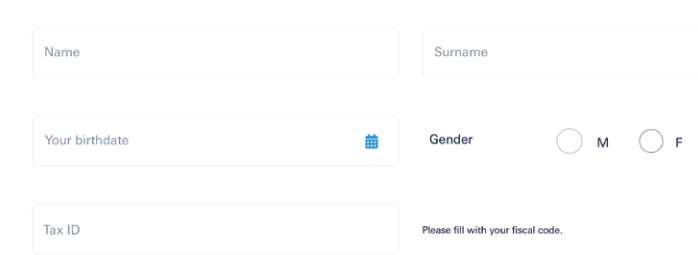

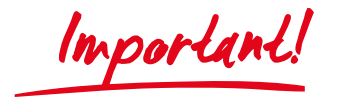

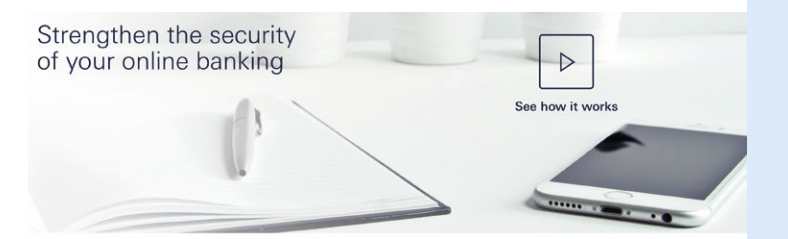

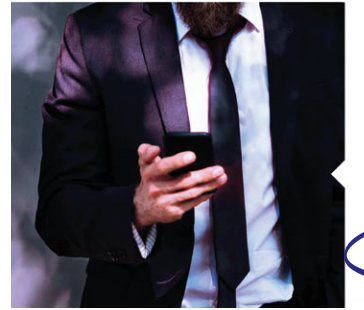

### Activate the soft token: **DB Secure Authenticator App**

You can download the App on your smartphone now or later

Activate the app of your Soft Token on vour smartphone is simple You can do www

A

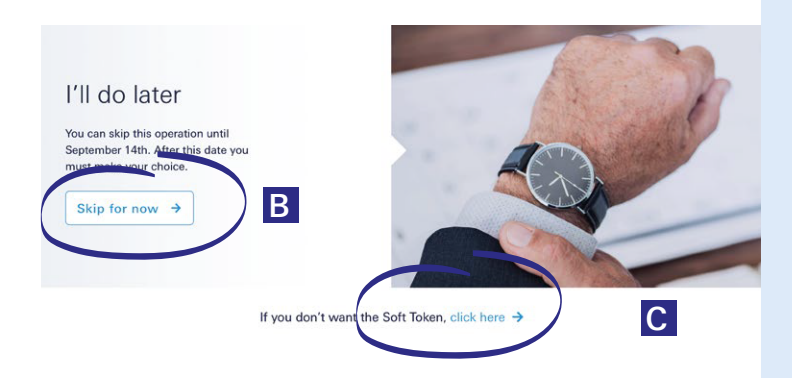

## 4 | Token Choice

To change your credentials, you must first select the new token: only one per user may be chosen.

## **A** Soft Token

The Soft Token is a free application for smartphone, DB Secure Authenticator.

You can choose whether to download it now or at a later time.

To continue, please tick the "Proceed" box.

### B I'll do it later

If you wish to change your credentials later, please tick the "Skip for now" box: you will be returned to the screen for entering your old access credentials. NB: only a limited amount of time is given to complete the task. The last date for generating the new credentials is indicated on db Corporate Banking.

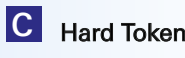

Alternatively, you can opt for the Hard Token at a cost of €30. It is a portable electronic device, and will be delivered to the address of the company's head offices. It is estimated that delivery will take between 2 and 16 weeks. To activate, select "If you don't want the Soft Token, click here" then continue reading on page 6.

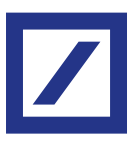

### Access Token choice **Activation > Soft Token**

### 5 | Access data

If you have chosen to begin activating the Soft Token, the process involves the following steps:

- 1) confirming the email address
- 2) choosing a new password and a secret question
- 3) generating an Authorization Code using the token currently in use

If you still don't have a token, to ultimate the process you must wait the approval of your colleague who has already activated his new Soft Token (App) or the Hard Token.

Once these steps have been completed, select "Confirm and proceed".

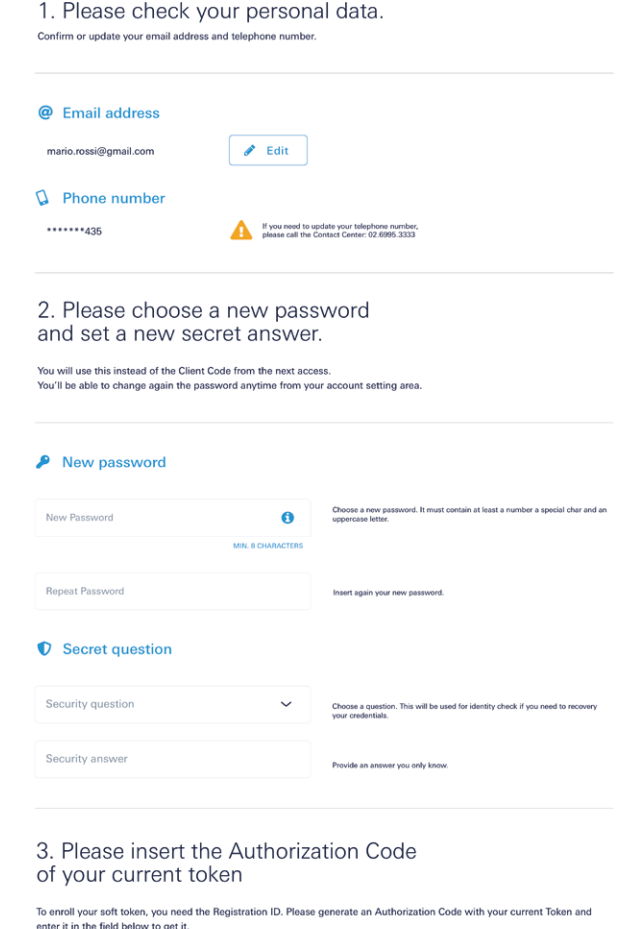

ization Code

irm and proceed  $\rightarrow$ 

Activate your DB Secure Authenticator App

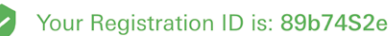

We sent it also at your email address: m\*\*\*\*\*\*\*\*\*\*@gmail.com.

Download the DB Secure Authenticator app Download the DB Secure Authenticator App and activate with the Registration ID.

### App Store Coogle play

Once you have activated the application you will be able to login with your new credentials.

Have you completed the Secure Authenticator App activation? Login with your new credentials

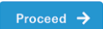

## 6 | Registration ID

The Registration ID (in green) will be automatically generated. This Code will be requested at a subsequent stage of the activation process and will also be sent to the email address indicated in step 5.

If you have trouble with your current Token, ple<br>call the Contact Center: 02.6995.3333.

If you have not already done it, now is the time to download the "DB Secure Authenticator" app into your smartphone without closing the online banking page.

The next steps will be on the app itself. Once you have finished activating the app, click on "Proceed" on this screen, then continue the process to change your credentials by following step 11 of the instructions.

3

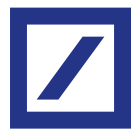

 $\boxed{7}$ 

Access Token choice **Activation > Soft Token** 

## 7 | Accessing the DB Secure Authenticator Application

Once the App is open, choose the language and accept the personal data processing policy.

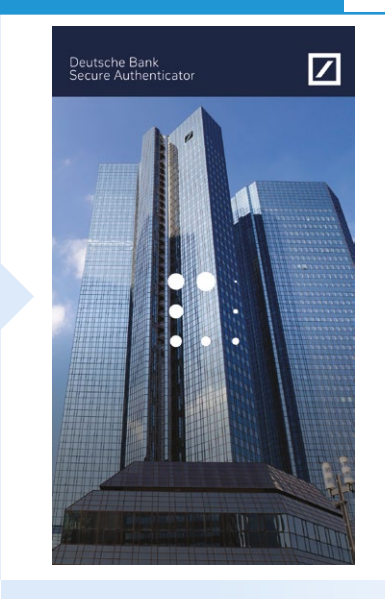

# ■ Deutsche Bank<br>■ Secure Authenticato

Terms and Conditions **Deutsche Bank Secure<br>Authenticator Terms & Conditions** 

1. Introduction<br>The Deutsche Bank Secure Authenticator (the<br>The Deutsche Bank Ascure Authenticator (the<br>App J) is provided to you (the user of the<br>60325 Frankfurt/Main, Germany (the "Bank");<br>for further company information

so.<br>Any service accessed by this App remains<br>solely governed by its own terms and<br>conditions and any right to use this App under<br>these T&C's does not entitle you to access<br>another service provided by the Bank.

### 2. Functions of the App

The App can be used anywhere and anytime<br>to generate one-time-passwords or scan QR-<br>codes for you to authenticate securely when<br>you access to the Bank's websites or<br>authorize transactions on some of the Banks's

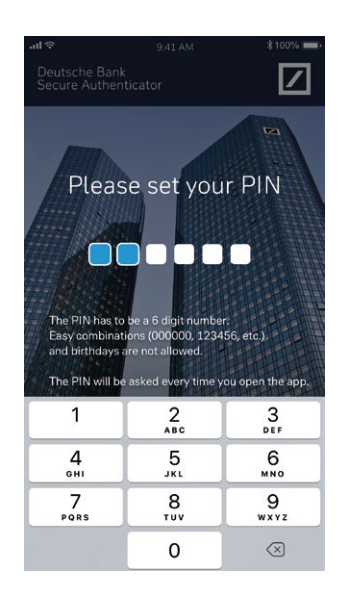

### 8 | Choosing the PIN

Create your 6-digit PIN (simple combinations such as 111111, 123456 will not be considered valid).

The PIN will be requested each time you open the application. Alternatively, biometric identification (e.g. Face ID, Touch ID) can be set.

## 9 | Activation

Select "I have the Registration ID" and enter the code previously shown on db Corporate Banking online banking which was also received on the email given.

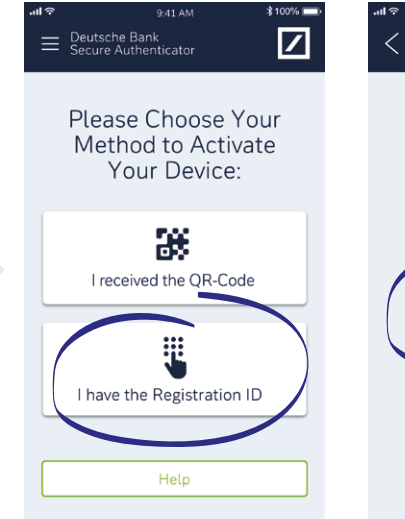

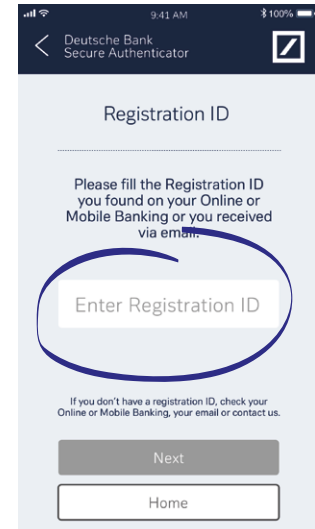

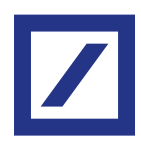

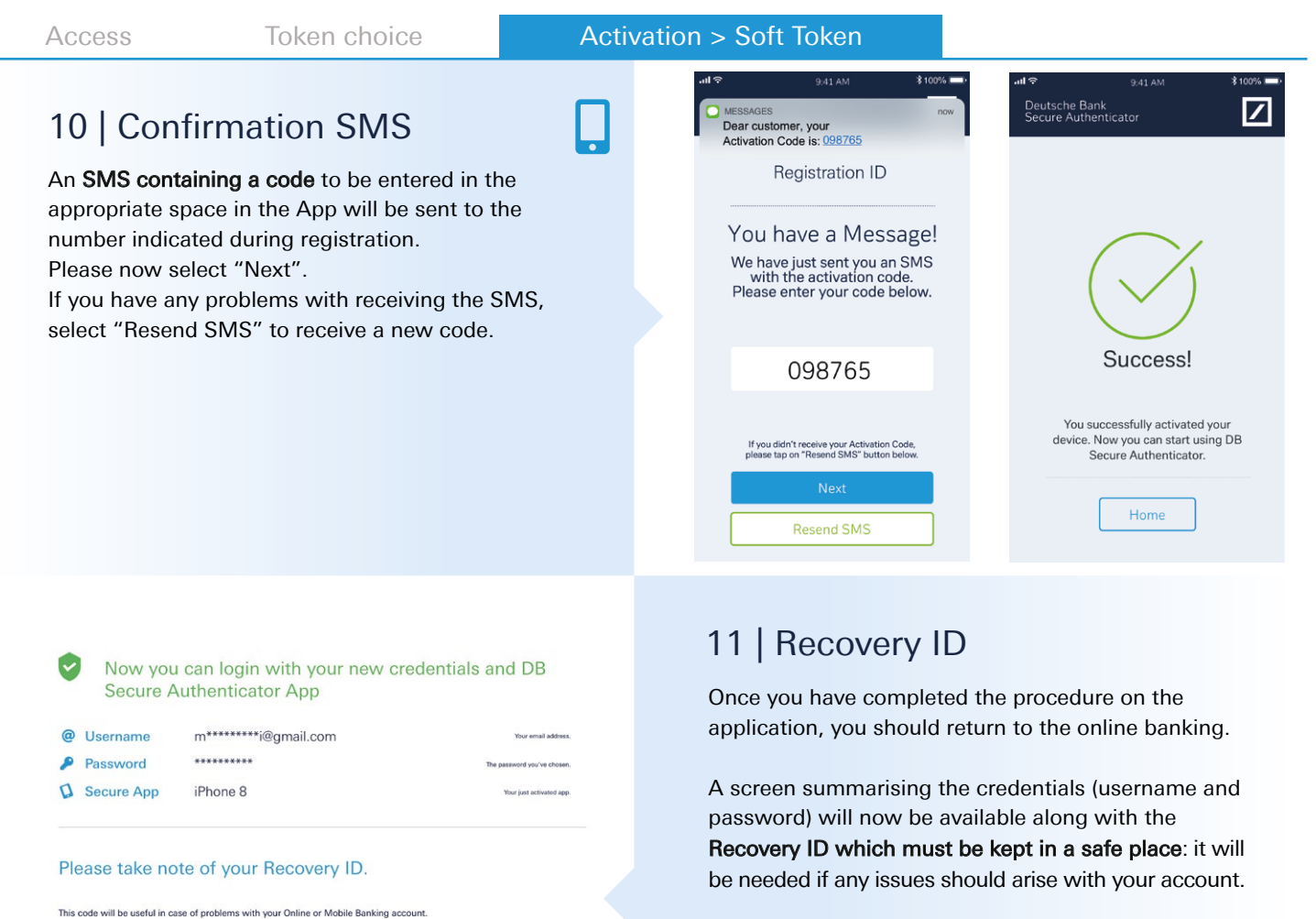

Tick the box "I've understood and stored my Recovery ID in a safe place".

Select "Login" to proceed with the login.

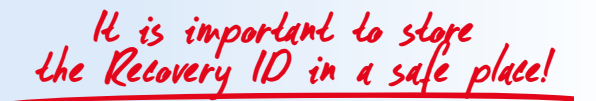

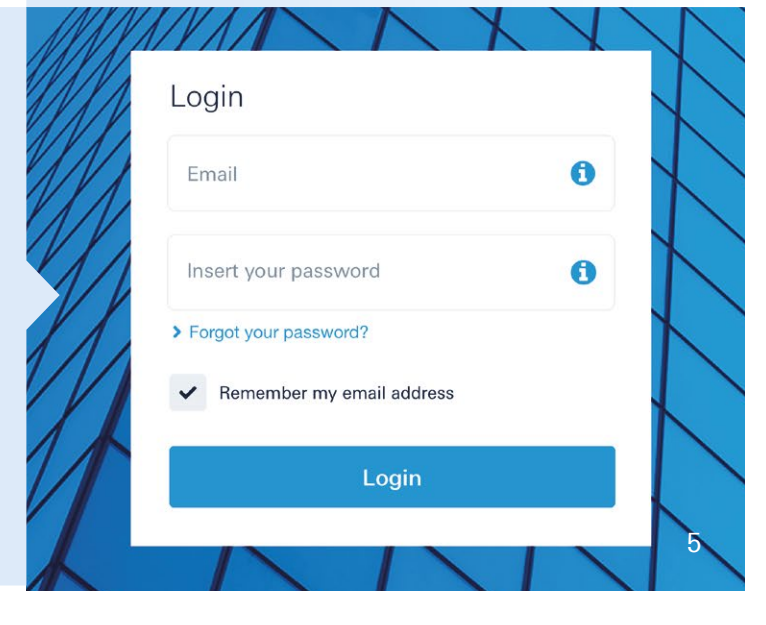

### 12 | db Corporate Banking

se keep it in a safe place, where you can easily find it in case of nee

Here is your Recovery ID: yr475y39tu48

I've understood and stored my Recovery ID in a safe place.\*

 $Copy$ 

Welcome to db Corporate Banking online banking: you can now access your account by entering your new credentials.

From now on, you can access both your personal account and the corporate account using the same online banking credentials.

Well done! The procedure is complete!

# If you chose the Hard Token

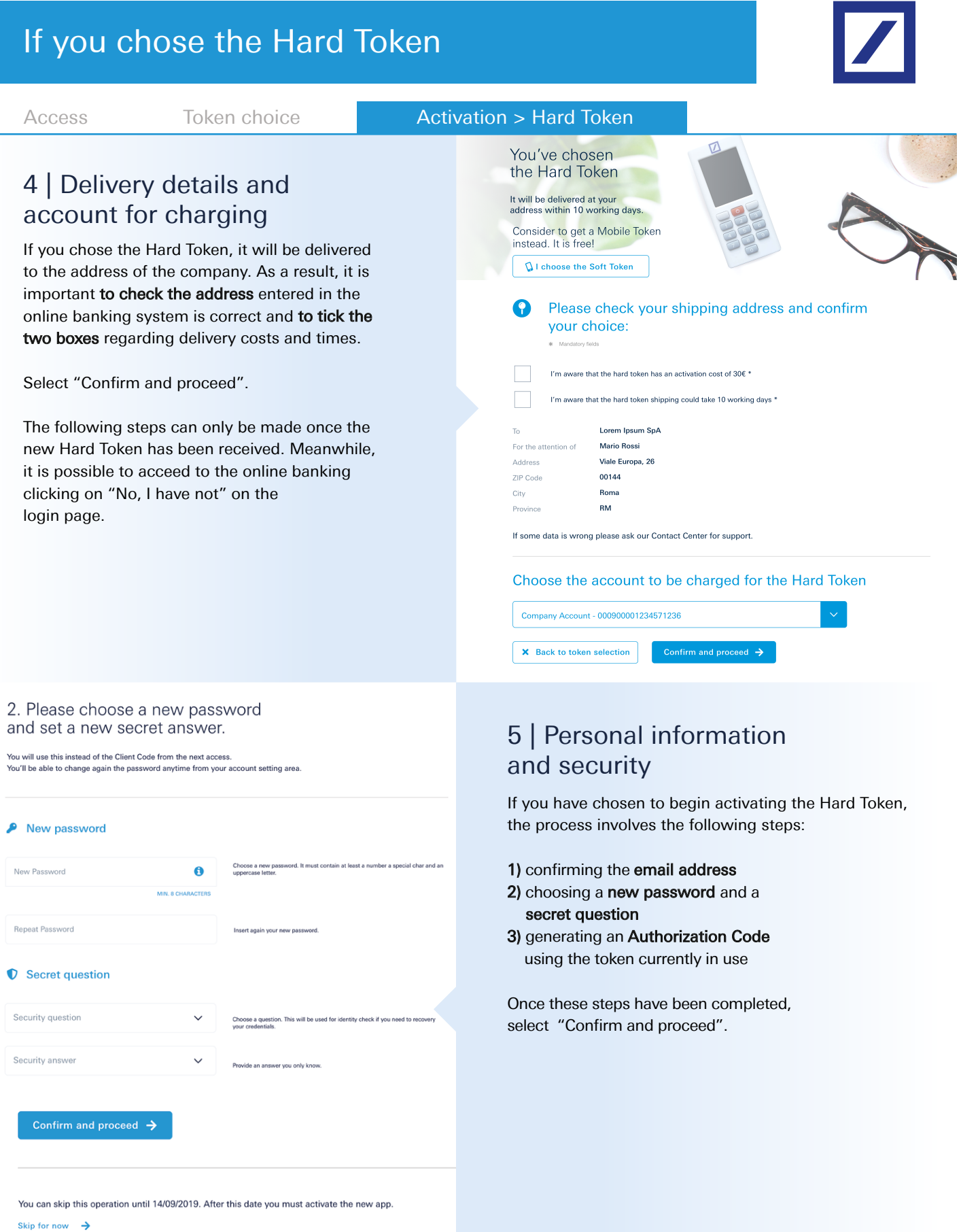

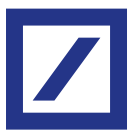

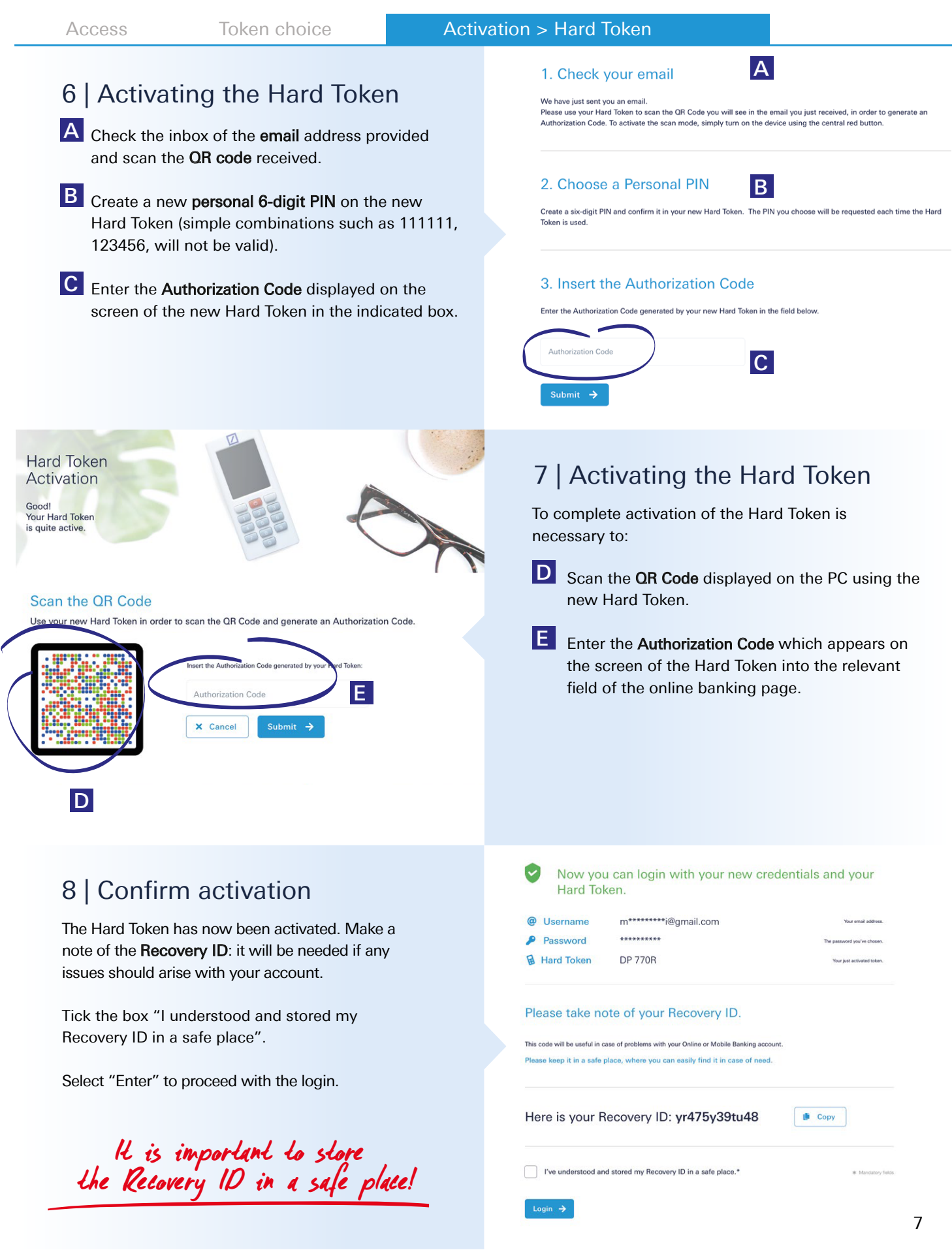

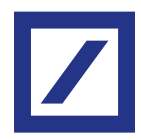

Access Token choice **Activation > Hard Token** 

# 9 | db Corporate Banking

Welcome to db Corporate Banking: you can now access your account by entering your new credentials.

From now on, you can access both to your personal account and the corporate account using the same online banking credentials.

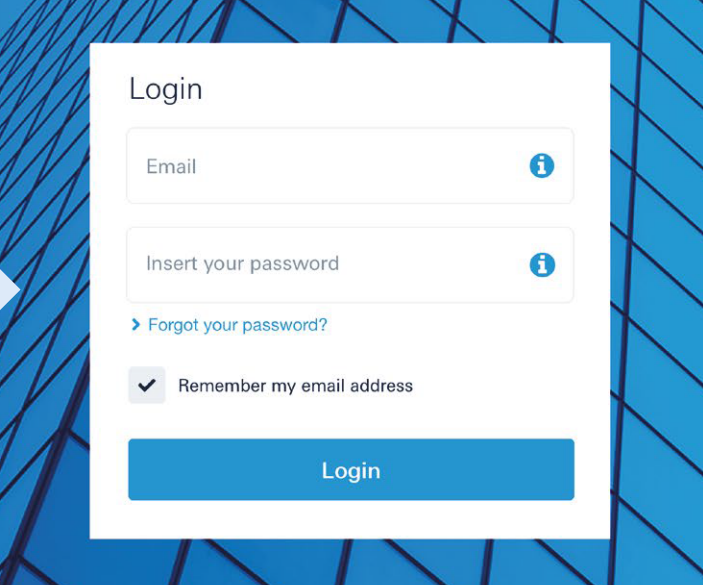

Well done! The procedure is complete!

For more information contact the helpdesk or visit the website https://www.deutsche-bank.it/psd2-modifica-accesso-dbcorporatebanking.html

**Deutsche Bank SpA - Piazza del Calendario, 3 - 20126 Milano.**

Ph.02.4024.1-Fax:02.4024.2636. Certified e-mail: dbspa3@actaliscertymail.it - VAT:01340740156. Intermediaries Single Register n.D000027178 (servizi.ivass.it/RuirPubblica) under IVASS supervision